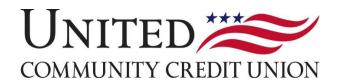

# SHARE MY ACCOUNT - MEMBER GUIDE

Introducing Share My Account a FREE new feature offering you a way to transfer money, check balances, and view transaction history of other United Community accounts right from your online banking profile.

# TWO WAYS TO ACCESS SHARE MY ACCOUNTS:

Access Share My Account within home banking in two locations:

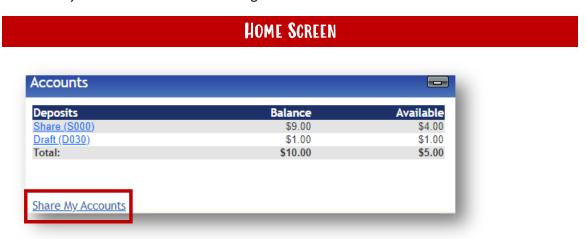

# USER PROFILE > USER PREFERENCES

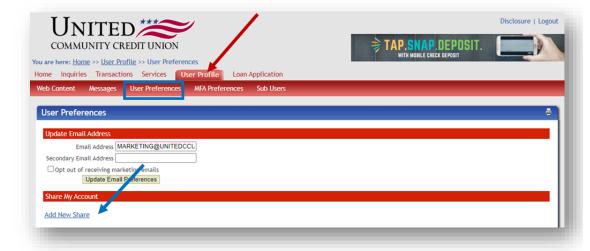

## **SETTING UP SHARE MY ACCOUNTS:**

 Once logged in to online banking, you can access share my account in one of the two places mentioned above. For this guide, we will access share my account from the home screen of online banking by clicking "Share My Account" pictured below.

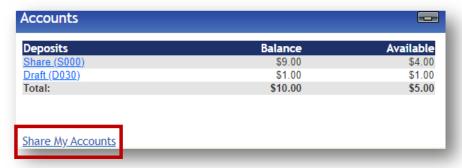

2. As soon as you select the "Share My Accounts" option, you will then be redirected to the "User Profile" tab. Within the "User Preferences" section, you will add a new account by simply clicking the "Add New Share" option.

YOU WILL ALSO BE ABLE TO VIEW AND/OR EDIT THE CURRENT SHARED ACCOUNTS YOU HAVE SET UP FROM HERE,

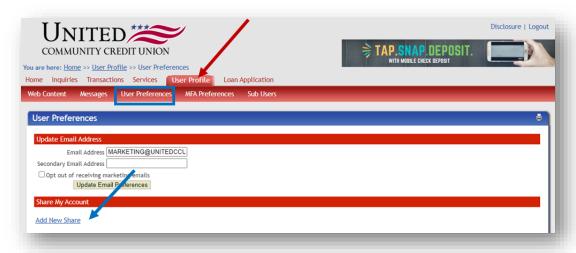

3. You will then be presented with a series of options. The options are permissions you wish to give to the other member you are designating to share your account with.

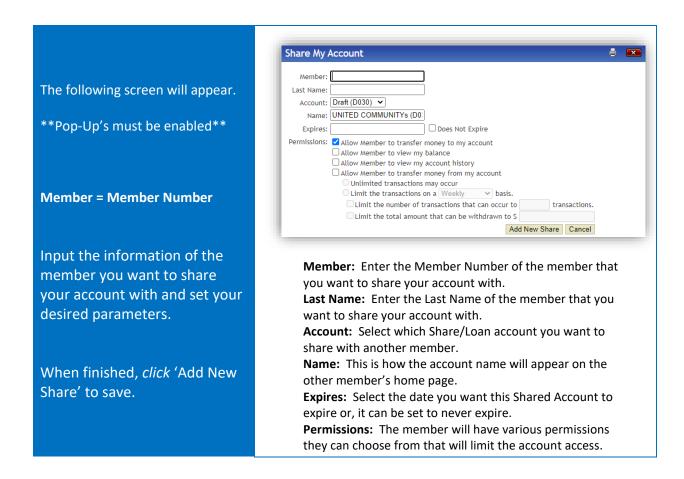

4. After the completion of the previous section, you will then select the "Add New Share" option to save your choices. Once selected, the shared member will be able to see the designated account on their home screen within the "Accounts" section. Based on the permissions that were granted, the recipient can now view the balance, review history transactions, transfer to/from or rename the account.

#### HERE ARE TWO EXAMPLES OF WHAT A SUCCESSFUL SET UP LOOKS LIKE:

### FROM USER PREFERENCES

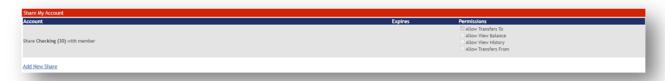

#### FROM HOMESCREEN

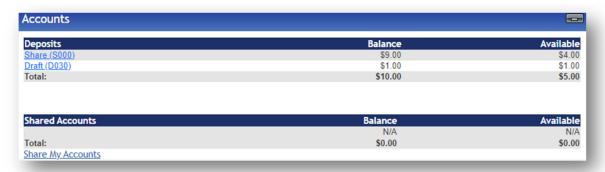